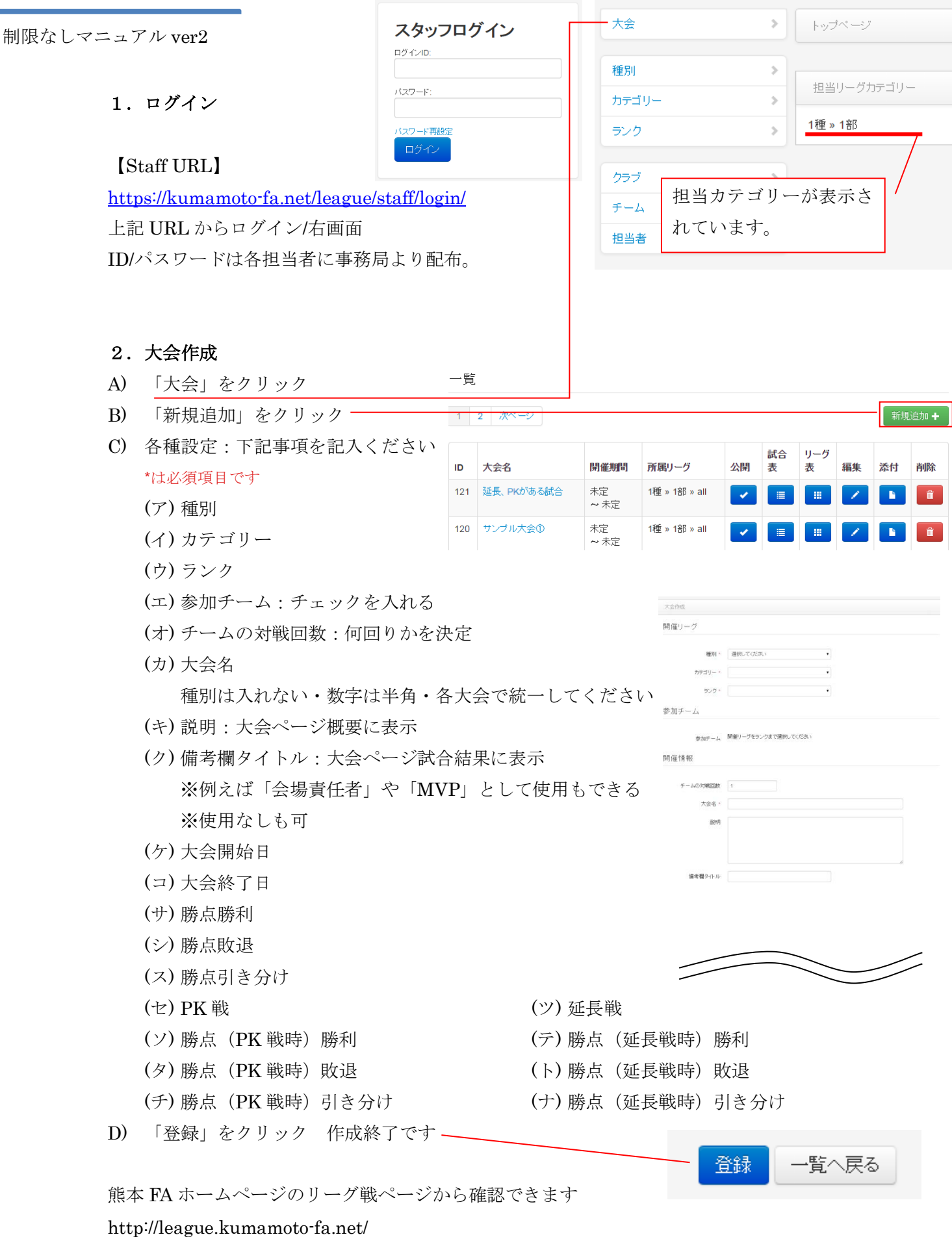

## 3.大会画面

リーグ画面は5つから構成されます。

A) リーグ全体画面

全てのリーグを見られます。種別タブで絞り込むことも可能です。

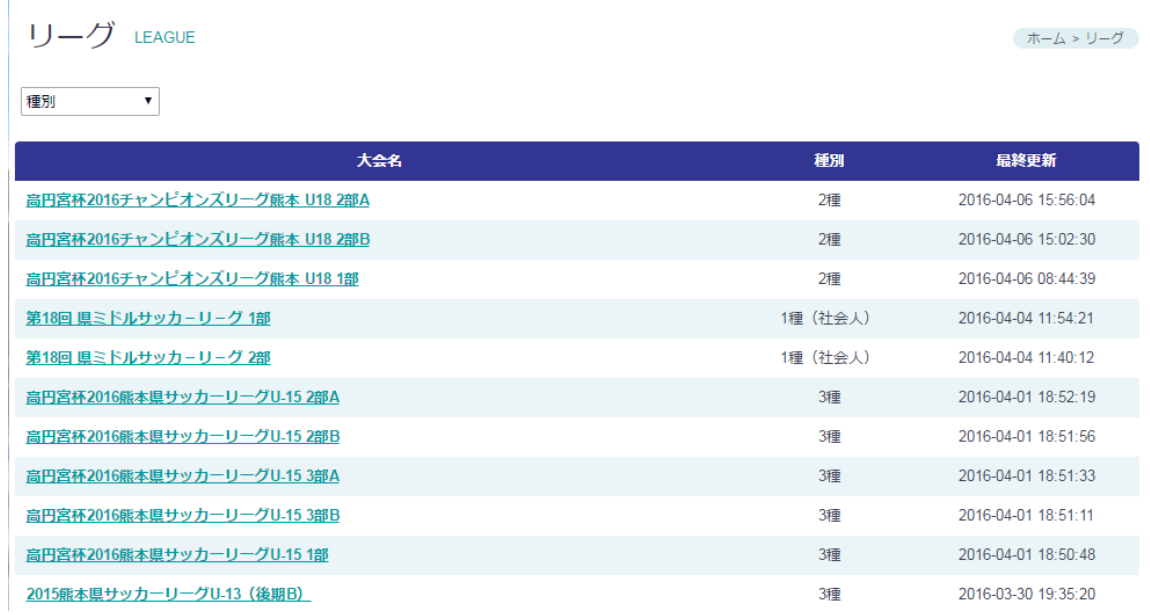

B) 概要画面

大会概要や添付ファイル(pdf、Excel、word)、参加チームを確認できます。 添付ファイルはダウンロードできます。要項、エントリー表、ブロック選手などを掲 載するのにご利用ください。

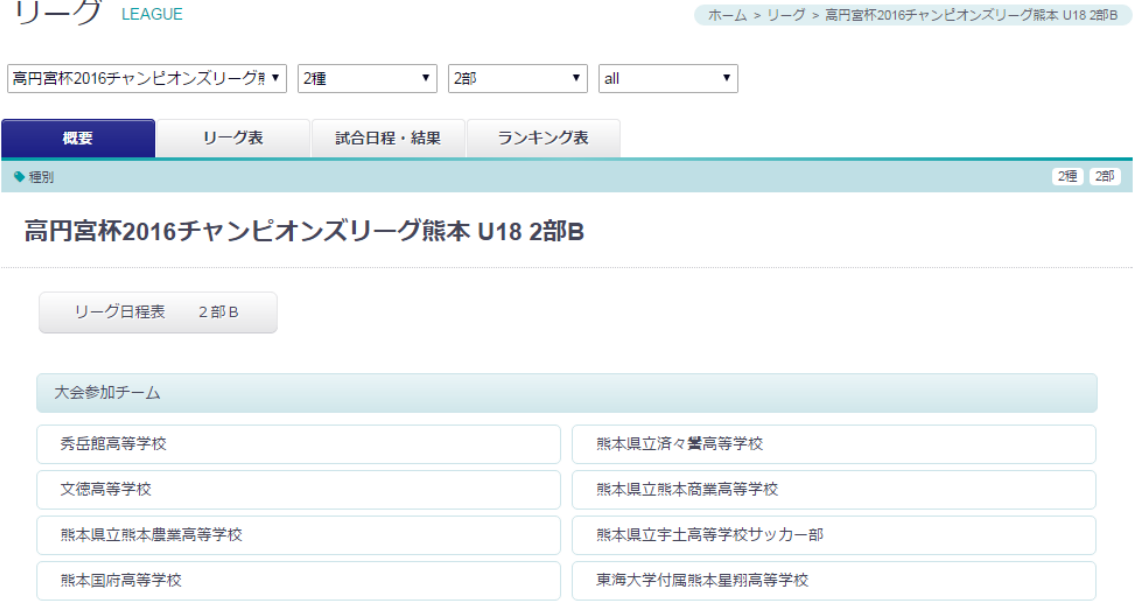

C) リーグ表

各チーム対戦表、結果を確認できます。勝数、引分、負数、勝点を確認できます。 □結果をクリックすれば、対象の試合結果を入力できます。

※ID、パスを持っている人のみ

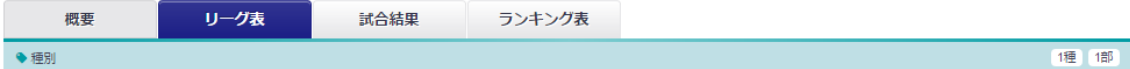

延長、PKがある試合

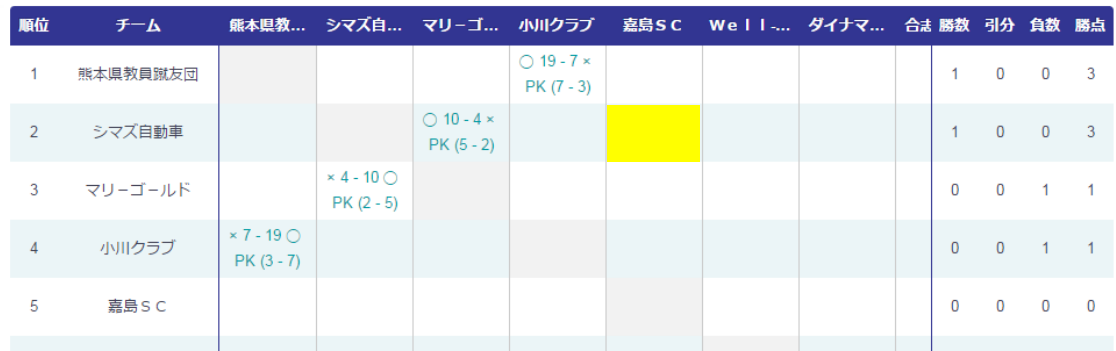

D) 試合結果

各節の試合結果をみられます。得点者、アシスト者、警告者、退場者、備考(標記自 由)を確認できます。\*未入力も可

編集ボタンから各節の結果を入力できます。※ID、パスを持っている人のみ 特定のチームのみの結果を表示する事も可能です。

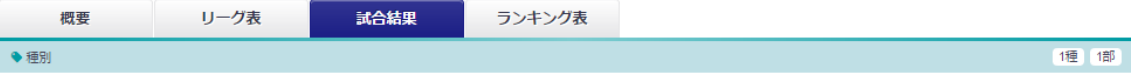

表示チームを絞り込む

 $\overline{\mathbf{v}}$ 

延長、PKがある試合

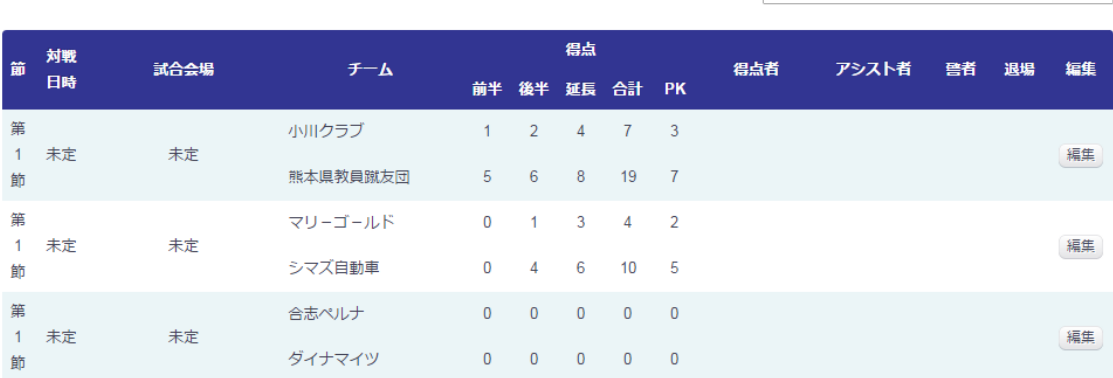

## E) ランキング表

リーグ戦の順位、試合数、勝点、勝、負、得点、失点、得失点を確認できます。

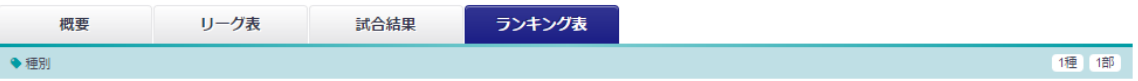

延長、PKがある試合

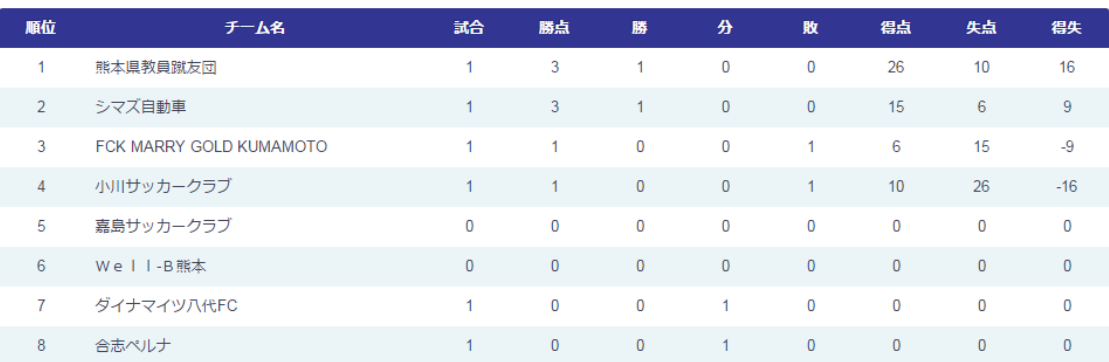

## 4.大会管理

下記ボタンから大会を管理できます。各 ID とパスワードで紐付けられた大会しか編集でき ません。

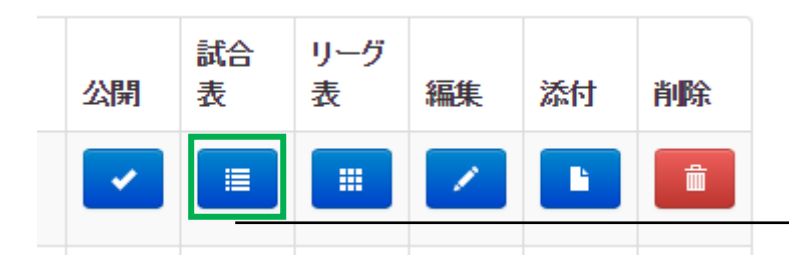

公 開:リーグ戦の公開・非公開を選択出来ます

試 合 表:節毎の結果を入力、公開・非公開を選択できます

□をクリックして、次の画面に進んでください。

入力したい節を選んで□をクリックして、次の画面に進んでください。

各項目を記入ください。入力後最後に

リーグ表:リーグ表が確認できます ※確認のみ

編 集:マニュアル 1P の各種設定が編集できます ※基本的には、変更しない

添 付:データをアップロードできます(pdf、Excel、word に対応)

削 除:リーグを削除します。一度削除すると元に戻せません。

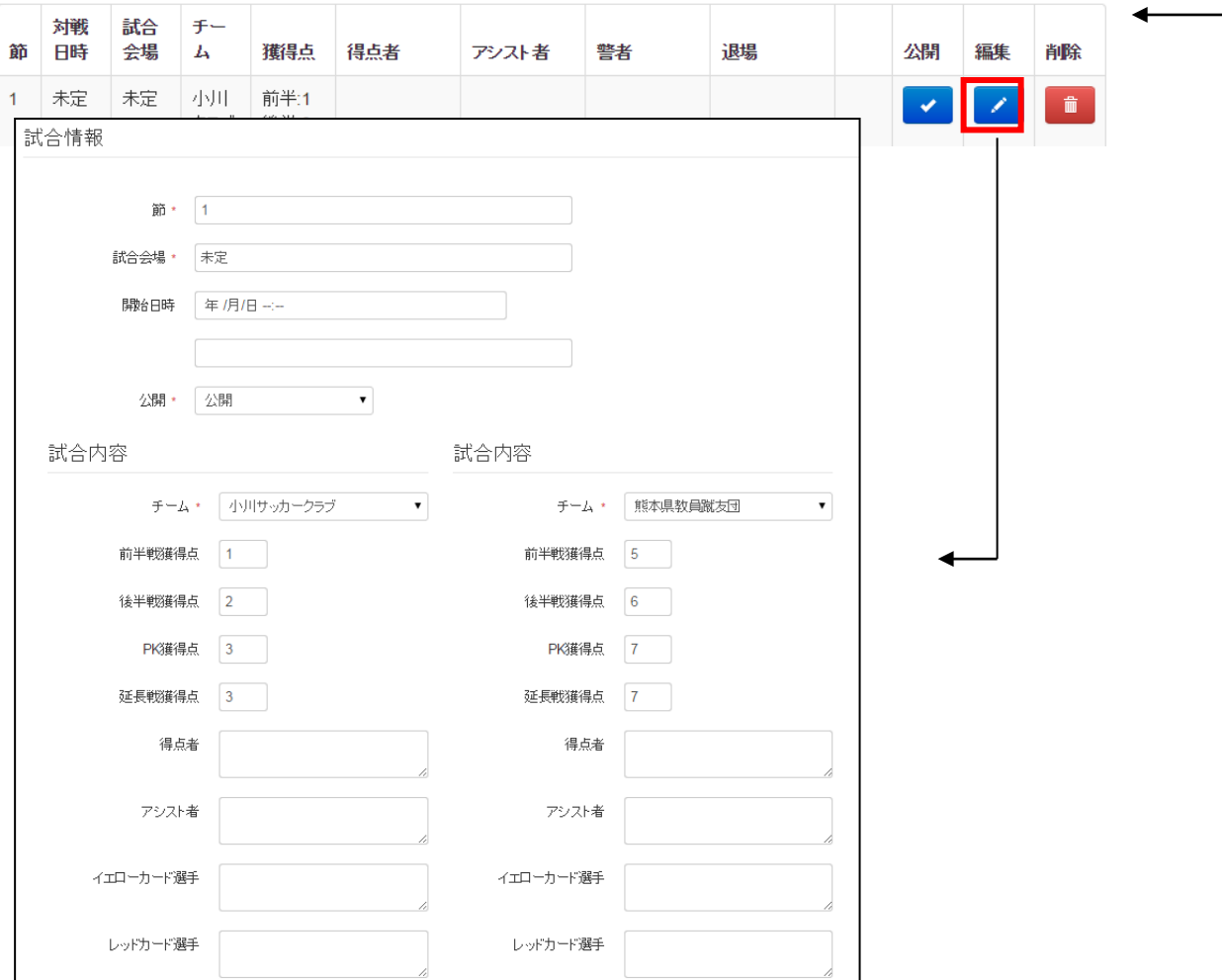

A) 添付ファイル

pdf、Excel、word に対応しています。

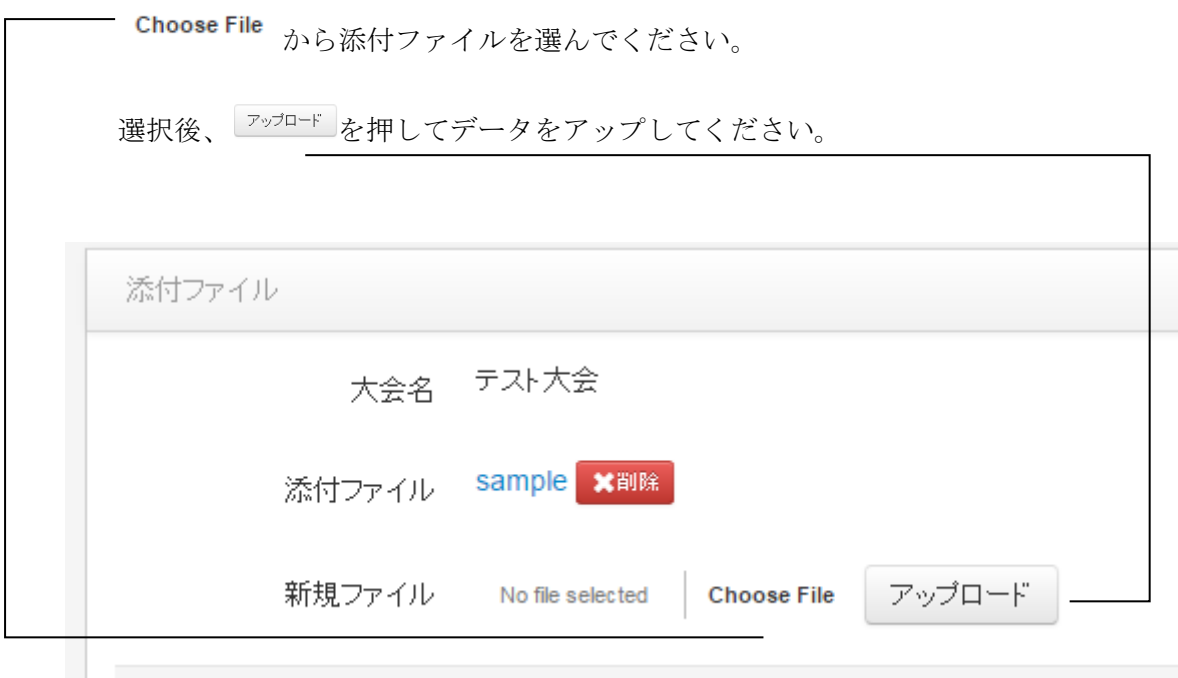

アップロードファイルは、上書きされません。同様の内容のものをアップする場合は、古 いファイルを
<sup>X削除</sup>押して削除ください。